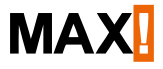

System overview

System overview

# Wireless heating control Introduction and overview

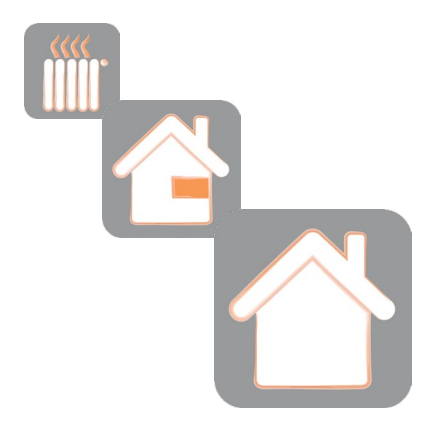

# Table of contents

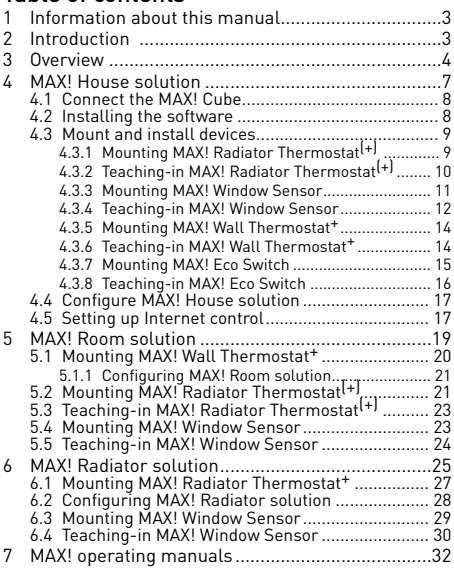

1st English edition 12/2012 All rights reserved. Translation of the original version in German. Subject to technical changes. Version 5.0

## <span id="page-2-0"></span>1 **INFORMATION ABOUT THIS MANUAL**

Read this manual carefully before starting to use the devices. Keep the manual so you can refer to it at a later date if you need to. If you hand over the devices to other persons for use, please hand over the operating manual as well.

#### Symbols used:

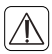

Attention! This indicates a hazard.

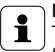

#### Note.

This section contains important additional information.

# 2 INTRODUCTION

With the MAX! Heating Control system, the room temperature in apartments, houses and other small buildings can comfortably be controlled and regulated<sup>1</sup>. With the MAX! Heating Control system, the ambient temperature can be regulated by individually configured time programmes or flexibly via smart phone while being out and about.

The system consists of different devices (see sec. ..3 Overview" on page 5) that communicate wirelessly with each other. Communication is hidirectional. This

<sup>1</sup> The system is not to be used in larger buildings.

<span id="page-3-0"></span>ensures that the information sent reaches the recipient and possible interferences are detected.

The MAX! Heating Control system provides the user with a whole spectrum of options – from local radiator control right down to a centrally controlled system for the entire home, which can also be used remotely via a smartphone.

This manual will offer you an initial overview about the installation of your MAX! system and its different solutions. You will find more detail information about the function and configuration of the single devices as well as additional safety instructions in the operating manual of the corresponding MAX! devices.

# 3 Overview

MAX! Heating Control offers three expandable solutions to enable comfortable and energy saving control of your room temperature:

### MAX! House solution

Central control of all radiators in your house via smartphone and Internet (see sec. ..4 MAX! House solution" on page 7).

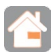

#### MAX! Room solution

Central control of all radiators in one room [\(see](#page-18-1) 

[sec. "5 MAX! Room solution" on page 19\)](#page-18-1).

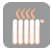

#### MAX! Radiator solution

Local control for individual radiators (see sec. ... 6 [MAX! Radiator solution" on page 25\)](#page-24-1).

MAX! Heating Control consists of the following components:

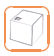

MAX! Cube

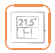

MAX! Wall Thermostat<sup>+</sup>

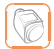

MAX! Radiator Thermostat<sup>+</sup> MAX! Radiator Thermostat

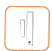

MAX! Window Sensor

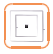

MAX! Eco Switch

The different MAX! components can be used in the following solutions:

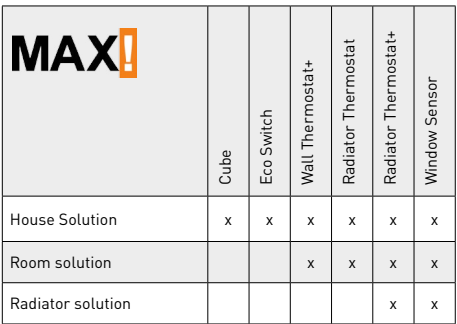

# <span id="page-6-0"></span>4 MAX! House solution

The MAX! House solution offers central control of all MAX! devices in the house via smartphone and Internet. The central control unit is the MAX! Cube, which is controlled by the MAX! Software.

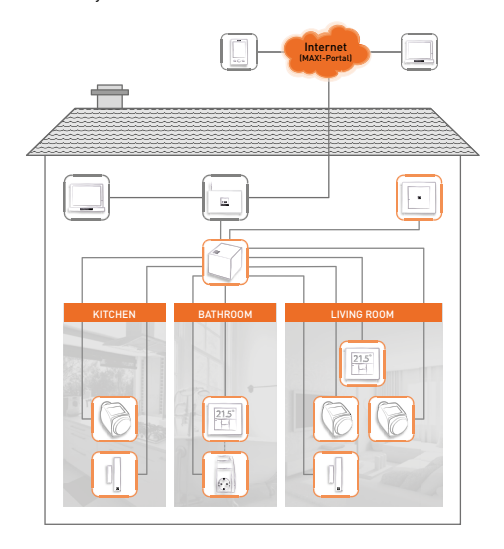

<span id="page-7-0"></span>To enable full use of the MAX! House solution, all MAX! components have to be taught-in to the MAX! Cube. For further details regarding operation and configuration, please see the operating manual of the single devices.

## 4.1 Connect the MAX! Cube

- • Connect the MAX! Cube to the power supply.
- • Connect the MAX! Cube to the router. The Internet LED starts to flash as soon as the connection to the router is active.

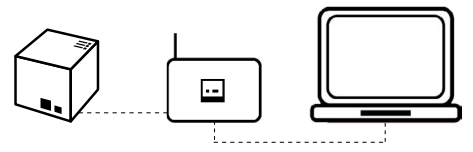

- 4.2 Installing the software
- • Download the software for your MAX! House solution at max.eQ-3.de.
- • Install the software on your PC.
- • The software launches automatically and the software interface is displayed in your browser.

## <span id="page-8-0"></span>4.3 Mount and install devices

Install the MAX! devices as described below and teachin the devices to the MAX! Cube step by step via the software.

# 4.3.1 Mounting MAX! Radiator Thermostat(+)

• Remove the existing radiator valve of your radiator.

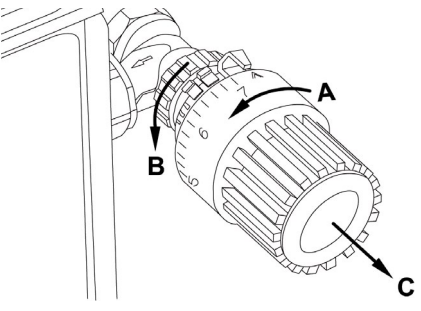

- $\bullet$  Insert batteries into your MAX! Radiator Thermostat<sup>[+]</sup>.
- $\bullet$  As soon as the rotating activity symbol  $\bullet$  next to  $\bullet$ disappears on the display, please mount the MAX! Radiator Thermostat<sup> $(+)$ </sup>. For certain valves you may need to use an adapter (see operating manual).

<span id="page-9-0"></span>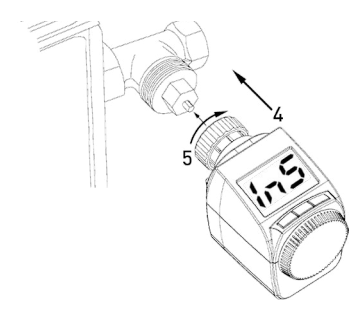

- Press the Boost button shortly. The MAX! Radiator Thermostat(+) will be adapted to the valve automatically and  $R$  $B$  appears on the display. The setpoint temperature appears in the display afterwards.
- The device is now ready for use.

### 4.3.2 Teaching-in MAX! Radiator Thermostat(+)

• Activate the teach-in mode of the MAX! Cube. Please start the local MAX! Software and click on ..New device". Teach-in mode remains activated for 30 seconds.

<span id="page-10-0"></span>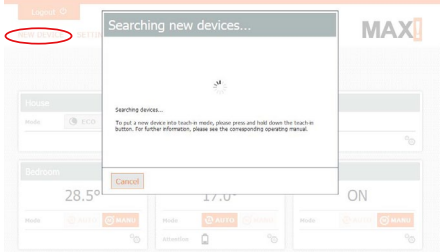

- • Press and hold down the ,Boost' button of the MAX! Radiator Thermostat<sup>(+)</sup> for at least 3 seconds. The MAX! **Radiator Thermostat<sup>(+)</sup> appears in the MAX! Software.**
- Click on "Next" in the MAX! software to give the device a name and assign it to a room.
- Please proceed in the same way for all MAX! Radiator thermostats(+) in the room.

#### 4.3.3 Mounting MAX! Window Sensor • The MAX! Window Sensor consists of two elements: a smaller magnet and a larger electronic unit.

• Insert the batteries into the electronic unit and mount the unit on the frame using adhesive strips or screws (see operating manual).

<span id="page-11-0"></span>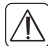

Attention! Do not yet place the cap on the electronic unit.

• Mount the magnet on the window using adhesive strips or screws (see operating manual).

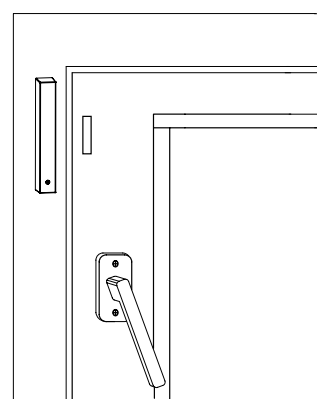

#### 4.3.4 Teaching-in MAX! Window Sensor

• Activate the teach-in mode of the MAX! Cube. Please start the local MAX! Software and click on ..New device". Teach-in mode remains activated for 30 seconds.

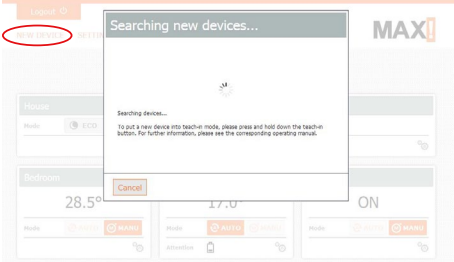

• Press and hold down the teach-in button of the MAX! Window Sensor for at least 3 seconds.

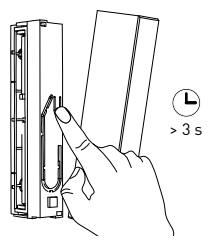

- The MAX! Window Sensor appears in the software.
- • Click on "Next" in the MAX! software to give the device a name and assign it to a room.
- Place the cap on the electronic unit.

<span id="page-13-0"></span>• Please proceed in the same way for all MAX! Window Sensors in the room.

#### 4.3.5 Mounting MAX! Wall Thermostat<sup>+</sup>

- Insert the batteries into the electronic unit (A). Mount the mounting plate (A) of the MAX! Wall Thermostat<sup>+</sup> to the wall using adhesive stripes or screws (see operating manual).
- • Secure the frame (B) and electronic unit (A) on the mounting plate (C).

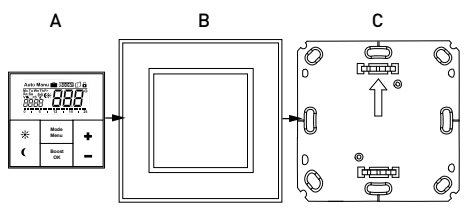

- 4.3.6 Teaching-in MAX! Wall Thermostat+
- Activate the teach-in mode of the MAXI Cube. Please start the local MAX! Software and click on "New device". Teach-in mode remains activated for 30 seconds.

<span id="page-14-0"></span>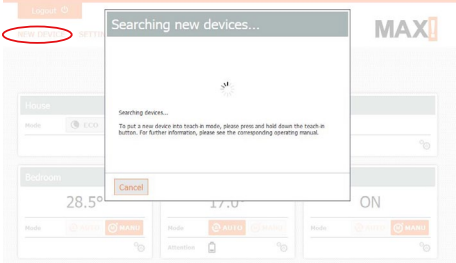

- • Press and hold down the Boost button of the MAX! Wall Thermostat<sup>+</sup> for at least 3 seconds.
- The MAX! Wall Thermostat<sup>+</sup> appears in the software.
- • Click on "Next" in the software to give the device a name and assign it to a room.

#### 4.3.7 Mounting MAX! Eco Switch

- • Insert the batteries into the electronic unit (A). Mount the mounting plate (C) of the MAX! Eco Switch to the wall using adhesive stripes or screws (see operating manual).
- Secure the frame (B) and electronic unit (A) on the mounting plate (C).

<span id="page-15-0"></span>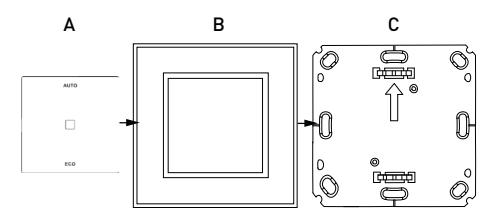

#### 4.3.8 Teaching-in MAX! Eco Switch

• Activate the teach-in mode of the MAX! Cube. Please start the local MAX! Software and click on "New device". Teach-in mode remains activated for 30 seconds.

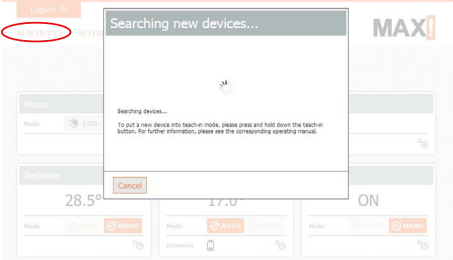

- • Press and hold down the Auto or Eco button of the MAX! Eco Switch for at least 3 seconds.
- The MAX! Fco Switch appears in the software

<span id="page-16-0"></span>• Click on "Next" in the software to give the device a name. The MAX! Eco Switch will automatically be allocated to the house (not to a special room).

#### 4.4 Configure MAX! House solution

As central control unit of the MAX! House solution, the MAX! Cube controls all devices in a house via the MAX! Software. Once all devices have been taught-in to the MAX<sup>1</sup> Cube, all settings and configurations of your system (such as week programs, comfort- and reduction temperature, boost function etc.) can be made via the MAXI Software

#### 4.5 Setting up Internet control

With the MAX! Internet control you can remotely control your radiators either while being at home or out and about from any computer with Internet access or via smartphone.

To activate Internet control, please proceed as follows:

• In the software, click on "Settings"

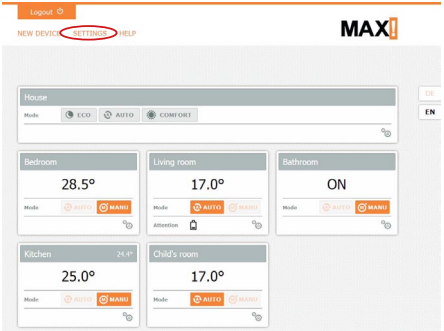

• Next, click on "Internet settings".

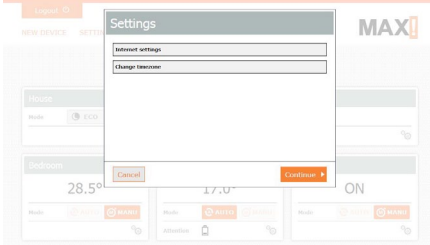

<span id="page-18-0"></span>• In the next window, you can set up your MAX! user account by entering a user name and password.

# <span id="page-18-1"></span>5 MAX! Room solution

The MAX! Room solution enables centralised control of all the radiators in a single room – and doesn't need an Internet connection. The central element is the MAX! Wall Thermostat<sup>+</sup>

The ambient temperature within a room can be flexibly controlled and regulated with up to 8 MAX! Radiator Thermostats(+) and 8 MAX! Window Sensors. Configuration is performed directly on the MAX! Wall Thermostat+.

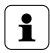

To enable full use of the MAX! House solution, all MAX! Radiator Thermostats<sup>(+)</sup> and all MAX! Window Sensors have to be taught-in to the MAX! Wall Thermostat+. For further details regarding operation and configuration, please see the operating manual of the single devices.

<span id="page-19-0"></span>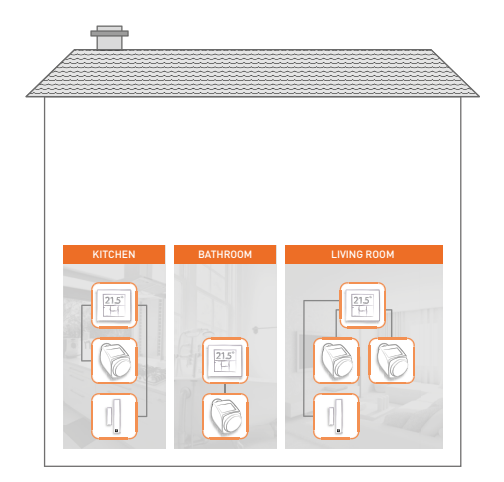

## 5.1 Mounting MAX! Wall Thermostat+

- Insert the batteries into the electronic unit (A). Mount the mounting plate (A) of the MAX! Wall Thermostat<sup>+</sup> to the wall using adhesive stripes or screws (see operating manual).
- Secure the frame (B) and electronic unit (A) on the mounting plate (C).

<span id="page-20-0"></span>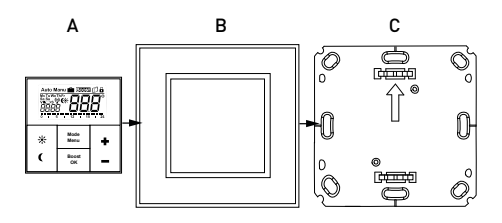

#### 5.1.1 Configuring MAX! Room solution

As central control unit in the MAX! Room solution, the MAX! Wall Thermostat+ controls all devices within a room. Once all devices have been taught-in to the MAX! Wall Thermostat<sup>+</sup>, all settings and configurations of your system (such as week programs, comfort- and reduction temperature, boost function etc.) can be performed directly on the MAX! Wall Thermostat<sup>+</sup>.

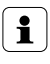

For further details regarding the configuration, please see the operating manual of your MAX! Wall Thermostat<sup>+</sup>

## 5.2 MOUNTING MAX! RADIATOR THERMOSTAT<sup>[+]</sup>

• Remove the existing radiator valve of your radiator.

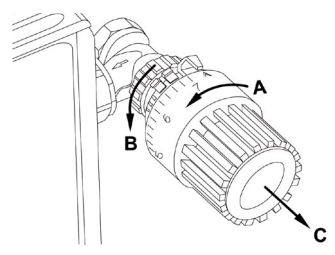

- Insert batteries into your MAX! Radiator Thermostat(+).
- As soon as the rotating activity symbol  $\cap$  next to  $\cap$  5 disappears on the display, please mount the MAX! Radiator Thermostat<sup> $(+)$ </sup>. For certain valves you may need to use an adapter (see operating manual).

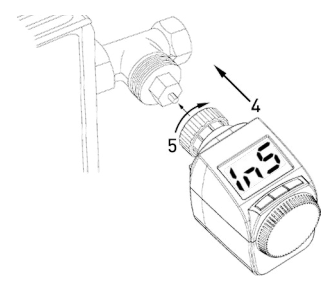

Press the Boost button shortly. The MAX! Radiator

<span id="page-22-0"></span>Thermostat(+) will be adapted to the valve automatically.  $H \triangle H$  appears in the display. The setpoint temperature appears in the display afterwards.

• The device is now ready for use.

# 5.3 Teaching-in MAX! Radiator Thermostat(+)

- • Press and hold down the OK button of the MAX! Wall Thermostat+ for at least 3 seconds to activate teach-in mode. Teach-in mode remains activated for 30 seconds.
- Press and hold down the Boost button of the MAX! Radiator Thermostat<sup> $(+)$ </sup> for at least 3 seconds to activate teach-in mode.
- The antenna symbol  $\mathcal Q$  appears on the display. Also, the remaining teach-in time (30 seconds) will be displayed.
- If teach-in has been successful, the displays of the MAX! Wall Thermostat<sup>(+)</sup> and the MAX! Radiator Ther $m_{\text{net}}$   $(t+1)$  will return to normal.

## 5.4 Mounting MAX! Window Sensor

- 
- The MAX! Window Sensor consists of two elements: a smaller magnet and a larger electronic unit.
- • Insert the batteries into the electronic unit and mount the unit on the frame using adhesive strips or screws (see operating manual).

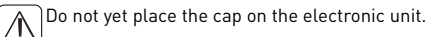

<span id="page-23-0"></span>• Mount the magnet on the window using adhesive strips or screws (see operating manual).

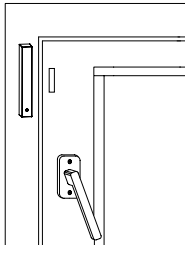

- 5.5 Teaching-in MAX! Window Sensor
- • Press and hold down the OK button of the MAX! Wall Thermostat+ for at least 3 seconds to activate teach-in mode. Teach-in mode remains activated for 30 seconds.
- • Press and hold down the teach-in button on the electronic unit of the MAX! Window Sensor for at least 3 seconds to activate teach-in mode. The device LED starts to flash.

<span id="page-24-0"></span>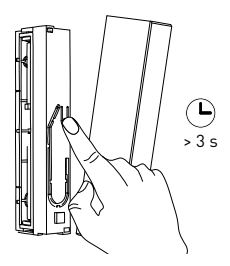

- • If teach-in has been successful, the device LED of the MAX! Window Sensor lights up once and the display of the MAX! Wall Thermostat+ switches back to normal.
- • Place the cap on the electronic unit.

# <span id="page-24-1"></span>**6 MAX! RADIATOR SOLUTION**

With the MAX! Radiator solution you can easily start using the MAX! system. The temperature in a room can be controlled and regulated with up to 2 MAX! Radiator Thermostats+ and 3 MAX! Window Sensors. Connected devices can be configured directly - without Internet connection via the MAX! Cube or using the MAX! Wall Thermostat<sup>+</sup>. Configuration is performed directly on the MAX! Radiator Thermostat+.

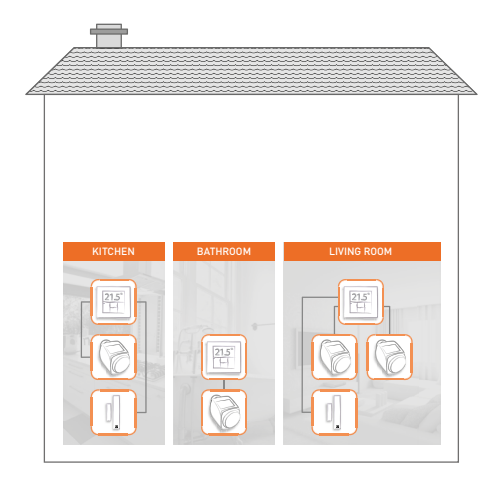

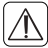

To enable full use of the MAX! Radiator solution, all MAX! Window Sensors have to be taught-in to the MAX! Radiator Thermostat<sup>+</sup>. In case you might be using two MAX! Radiator Thermostats<sup>+</sup>, the devices have to be taught-in to each other as well.

- <span id="page-26-0"></span>**6.1 MOUNTING MAX! RADIATOR THERMOSTAT+**
- Remove the existing radiator valve of your radiator.

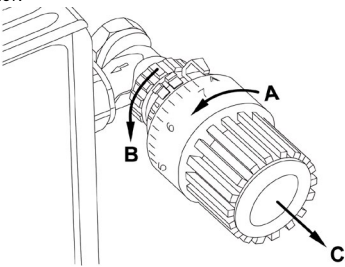

- Insert batteries into your MAX! Radiator Thermostat<sup>+</sup>.
- As soon as the rotating activity symbol  $\cap$  next to  $\cap$ disappears on the display, please mount the MAX! Radiator Thermostat+. For certain valves you may need to use an adapter (see operating manual).

<span id="page-27-0"></span>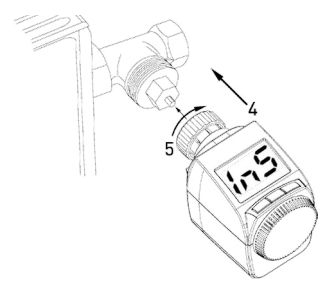

- Press the Boost button shortly. The MAX! Radiator Thermostat<sup>+</sup> will be adapted to the valve automatically.  $B = B$  appears in the display. The setpoint temperature appears in the display afterwards.
- The device is now ready for use.

## 6.2 Configuring MAX! Radiator solution

As central control unit of the MAX! Radiator solution, the MAX! Radiator Thermostat<sup>+</sup> controls single radiators. Once all devices have been taught-in to the MAX! Radiator Thermostat+, all settings and configurations of your system (such as week programs, comfort- and reduction temperature, boost function etc.) can be performed directly on the MAX! Radiator Thermostat<sup>+</sup>.

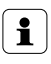

For further details regarding the configuration, please see the operating manual of your MAX! .<br>Radiator Thermostat<sup>+</sup>

#### <span id="page-28-0"></span>If you have already taught-in and configured a MAX! Radiator Thermostat<sup>+</sup> and want to add another MAX! Radiator Thermostat<sup>+</sup> you first have to activate teach-in mode of the device you have already configured. The configuration data will then be transmitted automatically to the new device.

# 6.3 Mounting MAX! Window Sensor

- The MAX! Window Sensor consists of two elements: a smaller magnet and a larger electronic unit.
- • Insert the batteries into the electronic unit and mount the unit on the frame using adhesive strips or screws (see operating manual).

Do not yet place the cap on the electronic unit.

Mount the magnet on the window using adhesive strips or screws (see operating manual).

<span id="page-29-0"></span>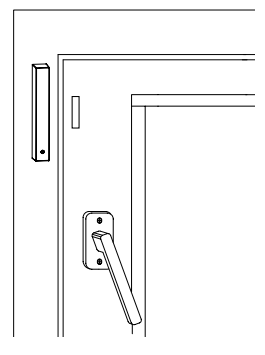

## 6.4 Teaching-in MAX! Window Sensor

- • Press and hold down the Boost button of the MAX! Radiator Thermostat+ for at least 3 seconds to activate teach-in mode. Teach-in mode remains activated for 30 seconds.
- • Press and hold down the teach-in button on the electronic unit of the MAX! Window Sensor for at least 3 seconds to activate teach-in mode. The device LED starts to flash.

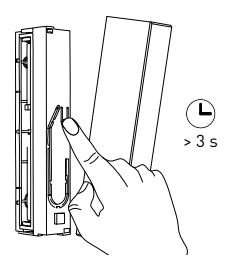

- If teach-in has been successful, the device LED of the MAX! Window Sensor lights up once and the display of the MAX! Radiator Thermostat<sup>+</sup> switches back to normal.
- Place the cap on the electronic unit.

If you use several MAX! Window Sensors your MAX! Radiator solution, all MAX! Window Sensors have to be taught-in to all MAX! Radiator Thermostats<sup>+</sup>. For further details regarding operation and configuration, please see the operating manual of the single devices.

# <span id="page-31-0"></span>7 MAX! operating manuals

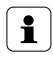

Detailed operating manuals with further information on starting up each single device are available for download via the MAX! Portal at max.eQ-3.com.

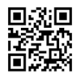

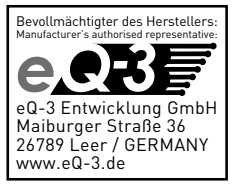